# **5.7 Zoom dans la prénumérisation**

Voir également page 91f.

Dans la prénumérisation, il est possible de zoomer dans chaque cadre. Le zoom scanné agrandit le cadre à la taille disponible de la fenêtre de l'écran. Le prescan zoomé démarre en cliquant sur l'icône Loupe. Il est possible d'effectuer à tout moment des corrections sur le prescan zoomé. Pour revenir du mode zoomé au cadre de prénumérisation normal, cliquez de nouveau sur l'icône Loupe dans la palette Outils. La loupe fait office d'inverseur.

### **Annuler la prénumérisation**

Le raccourci Commande + Point (Mac) ou Ctrl + Point (Win) permet d'interrompre à tout moment la prénumérisation - l'image scannée reste intacte.

## **Prénumérisation de haute résolution**

Pour bénéficier d'une vitesse de travail plus élevée avec *SilverFast*, il est possible de générer une prénumérisation dont la résolution est jusqu'à huit fois plus élevée que celle nécessaire pour la prénumérisation d'ensemble.

La prénumérisation de haute résolution s'active sur la palette « **Général** » sous «**Options…**».

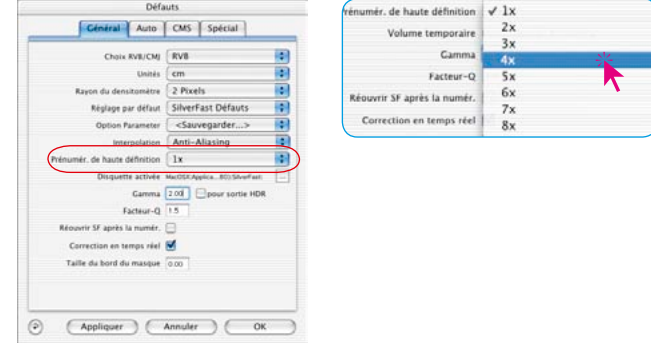

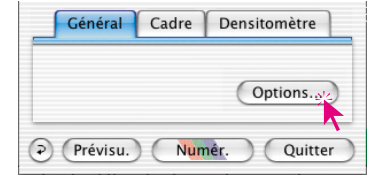

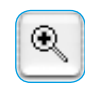

L'avantage : En effectuant un zoom au moyen de la loupe, *SilverFast* peut avoir directement accès aux données existantes et lancer immédiatement l'aperçu agrandi - sans le

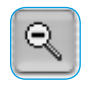

nouveau scan normalement nécessaire. Par contre, la création du premier préscan dure un peu plus longtemps que d'habitude.

Si le zoom déclenché se trouve encore dans le volume de données en question, la loupe devient verte.

Si *SilverFast* doit par contre interpoler (vous voyez déjà éventuellement quelques pixels dans le préscan), la loupe devient rouge.

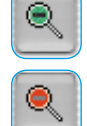

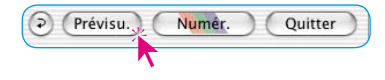

Ensuite, vous avez toujours le choix de déclencher un nouveau préscan sur le plan du matériel en cliquant sur le bouton « Prescan ». Ainsi, il est garanti à tout moment que la prévisualisation ait toujours une résolution optimale.

### **Zoom et densitomètre**

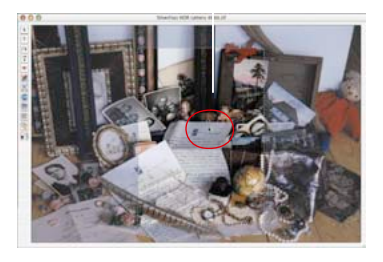

*Point de mesure du densitomètre dans la prénumérisation*

Dans la prénumérisation, il est possible de définir jusqu'à quatre points de mesure du densitomètre qui restent maintenus dans le zoom (voir Chapitre « Pipette de neutralisation multiple (*Mid-Pip 4*) », Page 122). Placez un point de mesure en appuyant sur la touche Maj et en cliquant sur l'endroit voulu dans la fenêtre de prénumérisation.

#### **Affichage des valeurs de mesure sur les courbes de gradation**

Après avoir fixé un point de mesure et déclenché le zoom, la valeur colorimétrique du point de mesure sur les courbes est affichée par les points de couleur correspondants. Donc, il est très facile de savoir à quel endroit la courbe de gradation doit être modifiée pour agir sur les valeurs colorimétriques du point de mesure.

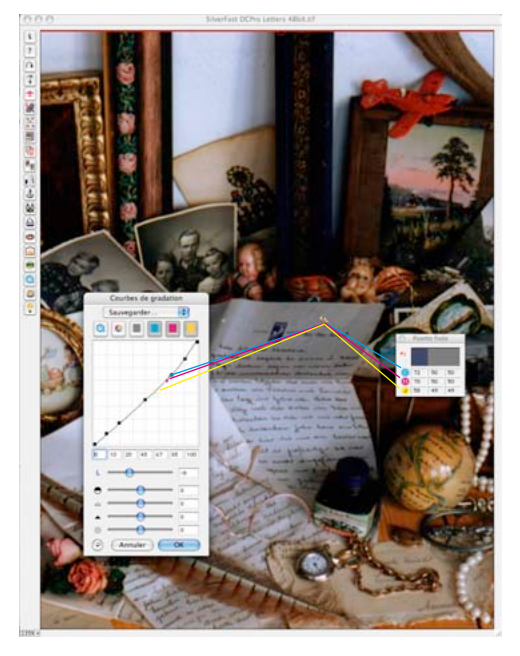

*Point de mesure du densitomètre dans le zoom*

Si vous souhaitez par exemple modifier la valeur magenta pour le point de mesure, cliquez sur la sélection pour la courbe magenta en haut dans la boîte de dialogue Gradation et tirez sur le point de la courbe qui se rapproche le plus du point magenta sur la courbe de gradation.